## การสร้างสูตรทางคณิตศาตร์ด้วย Equation

## <u>กรณีใช้สูตรสำเร็จ</u>

- 1. แท็บ Insert
- 2. เลือกเครื่องมือ Equation
- 3. เลือกรูปแบบ Equation ที่ต้องการใช้งาน

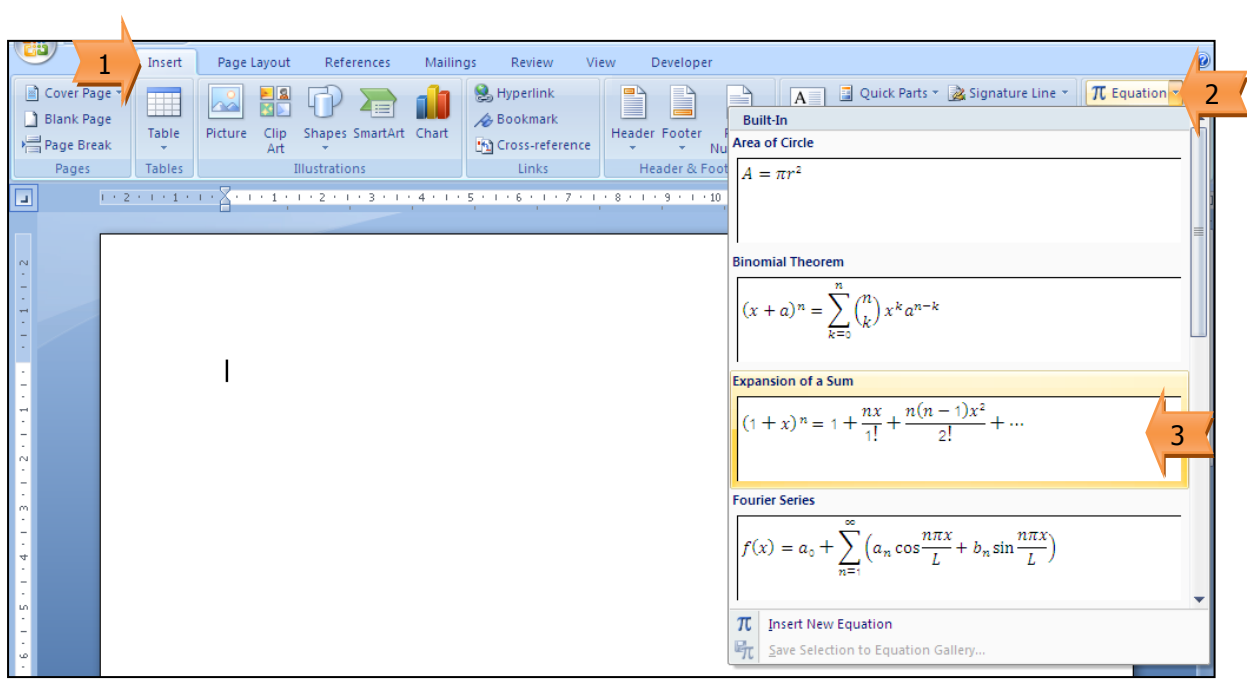

## 4. พิมพ์แก้ไขสูตร

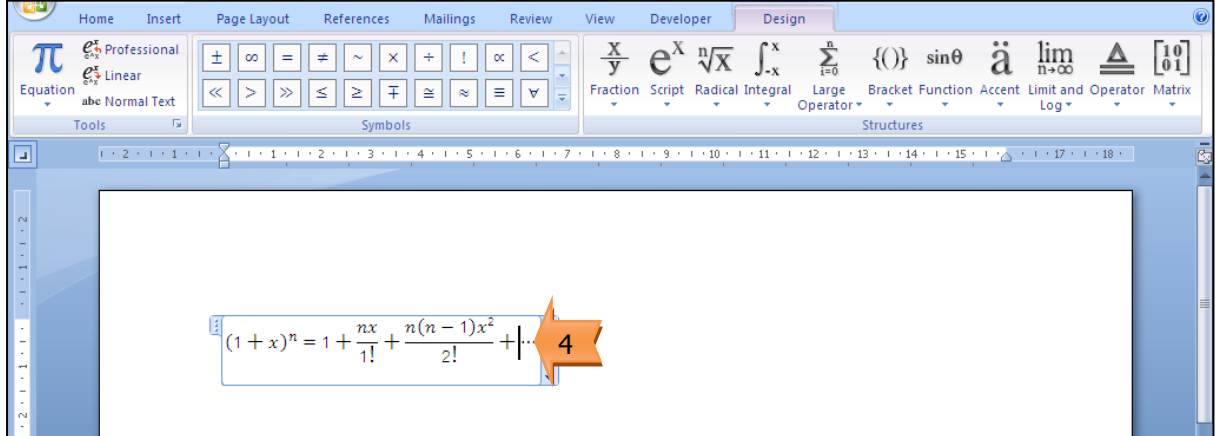

## กรณีสร้างสูตรขึ้นมาใช้งานเอง

- 1. แท็บ Insert
- 2. เลือกเครื่องมือ Equation
- 3. เลือกคำสั่ง Insert New Equation

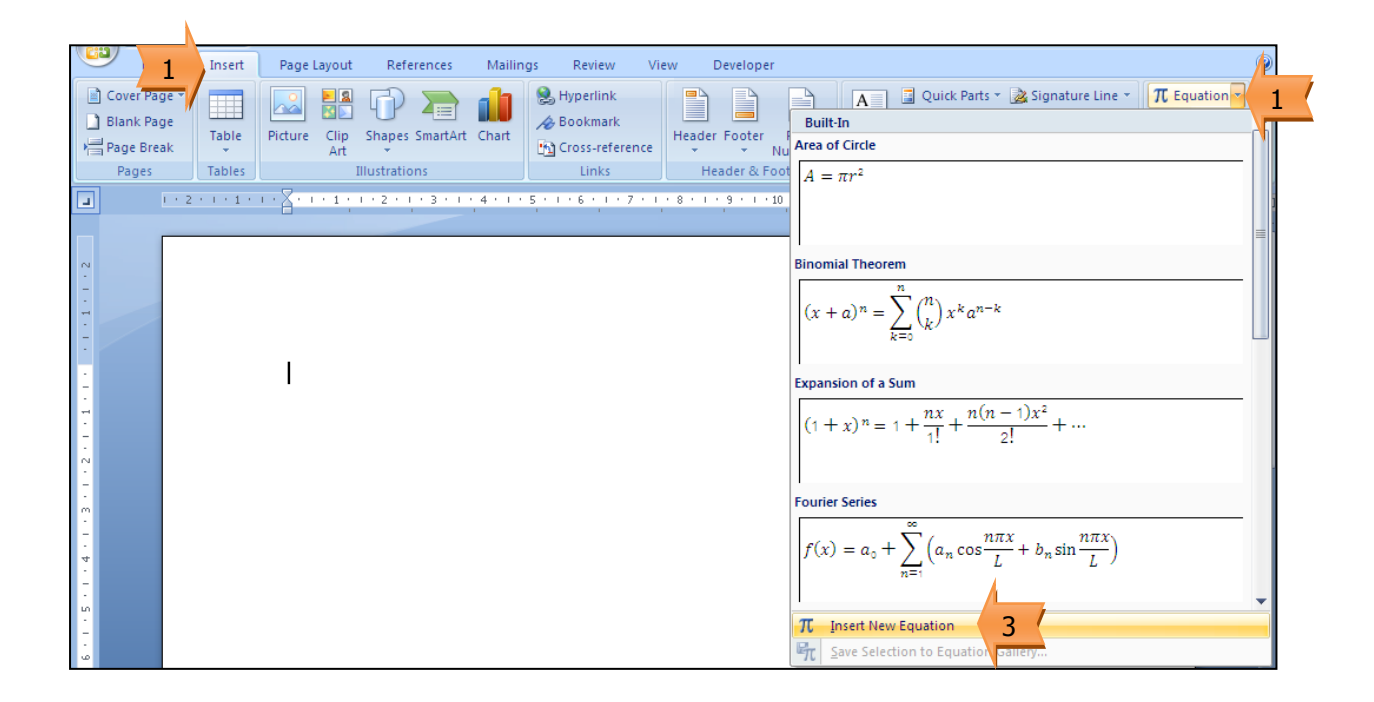

ตัวอย่างสูตร

$$
r^2 = \frac{A^2 + B^2 - 4C}{4}
$$

- 4. เลือกเครื่องมือ Script
- 5. เลือกสัญลักษณ์ ยกกำลัง

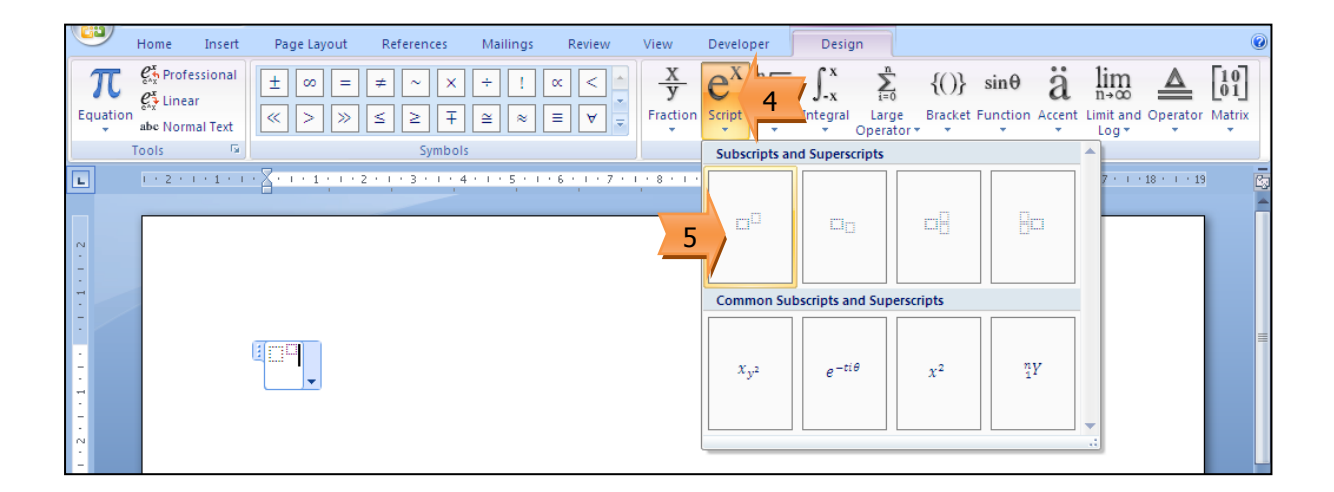

- 6. ก าหนดค่าข้อมูล
- 7. เลือกเครื่องมือ Fraction
- 8. เลือกสัญลักษณ์เศษส่วน

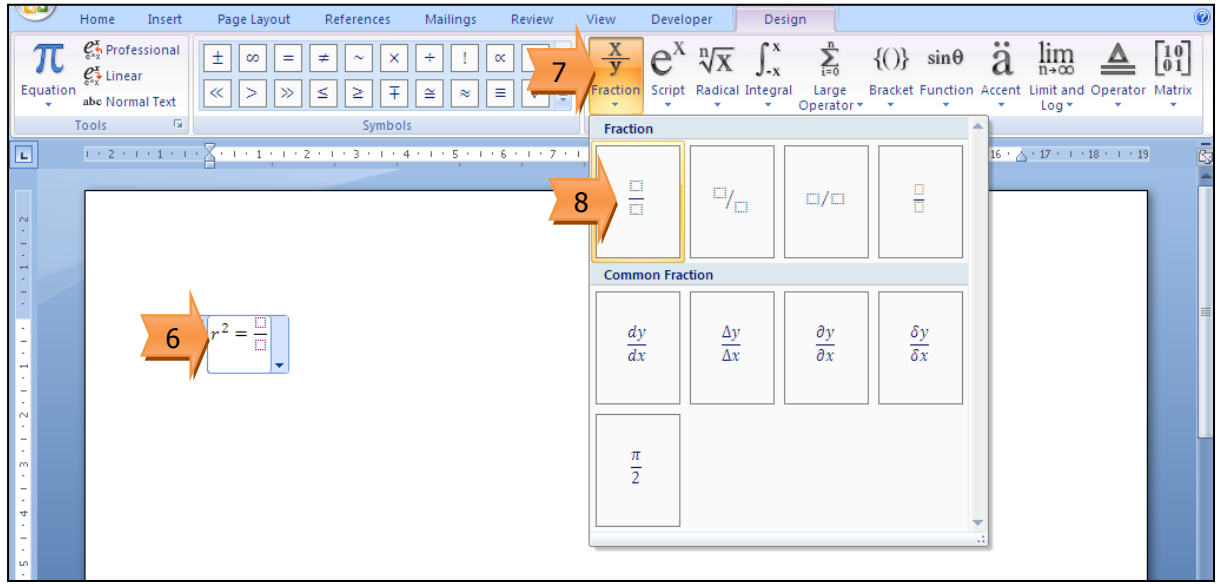

- 9. ใส่ค่าข้อมูลตัวล่าง
- 10. คลิกเพื่อเปลี่ยนตัวบน
- 11. เลือกเครื่องมือ Script
- 12. เลือกสัญลักษณ์ ยกกำลัง

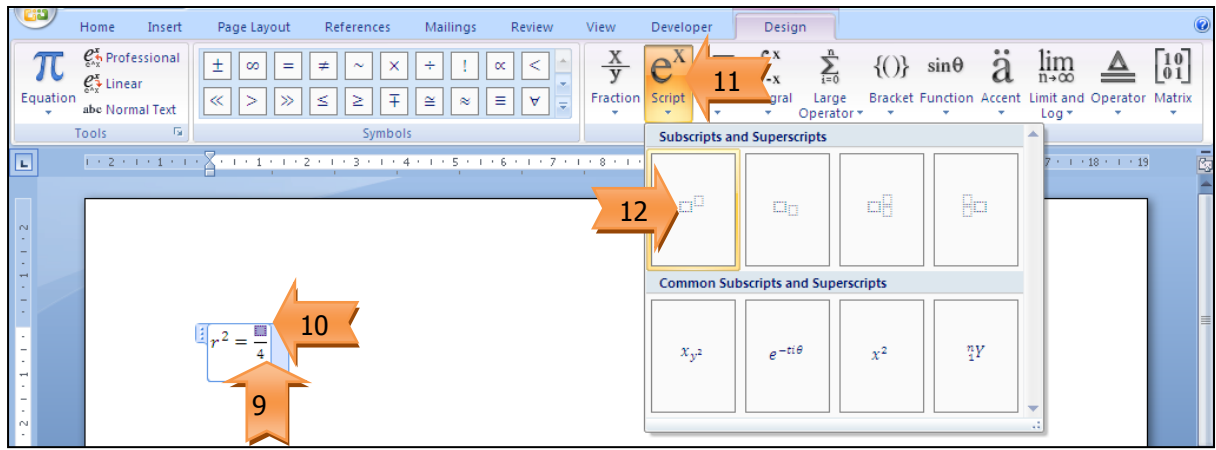

- 13. กำหนดค่า
- 14. เลือกเครื่องมือ Script
- 15. เลือกสัญลักษณ์ ยกกำลัง

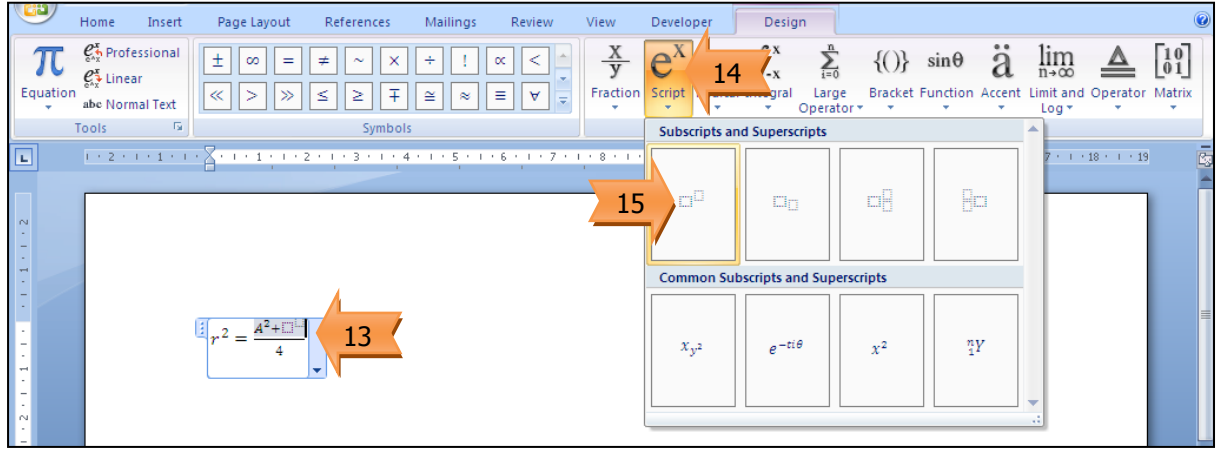

16. กำหนดค่า

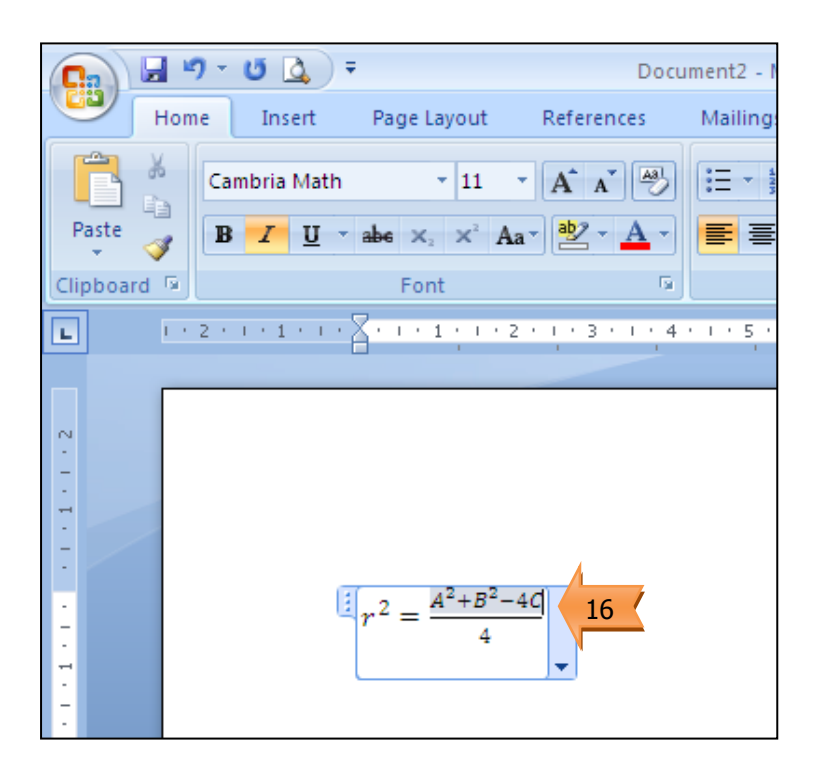